# Contents

| Features of Color Calibration Management Console           |
|------------------------------------------------------------|
| Installation Procedure                                     |
| Uninstallation Procedure                                   |
| Startup                                                    |
| Main Window                                                |
| <b>File</b> Menu                                           |
| Tools Menu (When the Calibration Sheet is Displayed)       |
| Tools Menu (When the Color Measurement Sheet is Displayed) |
| <b>Help</b> Menu                                           |
| Printer List                                               |
| Calibration Sheet                                          |
| Color Measurement Sheet                                    |
| Checking the Color Calibration Status                      |
| Executing Color Calibration                                |
| Acquiring Color Measurement Data For Any Color Chart       |
| Executing Color Check                                      |
| Registering Execution Logs in Favorites                    |
| Deleting Execution Logs From Favorites                     |
| Saving Execution Logs on the Computer                      |
| Switching Display Units                                    |
| Getting Audio Notification of Color Calibration Finished   |

## Features of Color Calibration Management Console

Color Calibration Management Console is software that allows you to view the color calibration status and execute color calibration on multiple printers. You can also acquire color measurement data and execute color checks on printers that have a spectrophotometer unit installed.

- Display Color Calibration Status
- Execute Color Calibration
- Acquire Color Measurement Data
- Execute Color Check

### **Display Color Calibration Status**

The printers connected via the network and USB are displayed in a list in the main window.

If there are multiple printers, printers where color calibration has been executed on the same paper type and that paper is loaded in the printer are displayed in the same calibration group. Printers that are in the same calibration group can be corrected to give the same color tones by executing color calibration.

When a printer is selected from the main window, the color calibration status, execution logs, etc. of that printer are displayed.

For details on how to check the color calibration status, see "Checking the Color Calibration Status (P.24)."

### **Execute Color Calibration**

You can execute color calibration.

Executing color calibration improves color consistency by compensating for slight differences in how color appears due to individual variations or aging among the printers.

For the procedure for executing color calibration, see "Executing Color Calibration (P.27)."

# Note

• In order to execute color calibration on paper other than genuine Canon paper/feed certified paper, a calibration target is required for that paper. Calibration targets can be created on a printer with a spectrophotometer unit installed by using the Media Configuration Tool that is included with printers that support the spectrophotometer unit.

### Acquiring Color Measurement Data from the Color Chart

You can measure the colors of any arbitrary color chart and save the color measurement data on your computer. You can then create an ICC profile by importing this data into commercially available ICC profile creation software. For the procedure for acquiring color measurement data, see "Acquiring Color Measurement Data For Any Color Chart (P.32)."

# Note

• This function can be executed when a printer that has a spectrophotometer unit installed is selected.

### **Execute Color Check**

You can execute a color check.

When a color check is executed, a built-in pattern is printed, the color difference from a calibration target registered in the printer is calculated, and the check results are displayed.

Execute a color check when you want to check the color status of a printer in detail.

For the procedure for executing color check, see "Executing Color Check (P.42)."

# Note

• This function can be executed when a printer that has a spectrophotometer unit installed is selected.

## **Installation Procedure**

The installation procedure for the Color Calibration Management Console is as follows.

- 1 Start the Color Calibration Management Console installer.
- 2 Click the **Next** button.

| imagePROGRAF Color C | Calibration Management Console - InstallShield Wizard 🛛 🗾                                                                                                    |
|----------------------|----------------------------------------------------------------------------------------------------|
|                      | Welcome to the InstallShield Wizard for imagePROGRAF Color<br>Calibration Management Console<br>The InstallShield® Wizard will install imagePROGRAF Color<br>Calibration Management Console on your computer. To continue,<br>click Next. |
|                      | < Back Cancel                                                                                                    |

3 After reading the license agreement, select I accept the terms of the license agreement and click the Next button.

| imagePROGRAF Color Calibration Management Console - InstallShield W                                                                                                    | izard 🗾                |
|----------------------------------------------------------------------------------------------------|------------------------|
| License Agreement                                                                                                    |                        |
| CANON SOFTWARE LICENSE AGREEMENT                                                                                                    |                        |
| IMPORTANT-READ THIS AGREEMENT BEFORE INSTALLING THE SOFTWA                                                                                                    | ARE!                   |
| This legal document is a license agreement between you and Canon Inc. ("Cano<br>governing your use of the software and the online or electric manual (collectively<br>"SOFTWARE"). BY INSTALLING THE SOFTWARE, YOU ARE DEEMED TO H<br>AGREED TO BE BOUND BY THE TERMS OF THIS AGREEMENT. IF YOU DO<br>AGREE TO THE TERMS OF THIS AGREEMENT, PROMPTLY CLOSE THIS<br>INSTALLATION PROGRAM AND DO NOT INSTALL THE SOFTWARE. | , the<br>HAVE<br>D NOT |
| In consideration of the right to use the SOFTWARE, you agree to abide by the te<br>conditions of this Agreement.                                                                                                    | erms and               |
| <ul> <li>I accept the terms of the license agreement</li> <li>I do not accept the terms of the license agreement</li> </ul>                                                                                                    |                        |
| < <u>Back</u> <u>N</u> ext >                                                                                                    | Cancel                 |

4 Choose a location to install the software and click the **Next** button.

| imagePROGRAF Color ( | Calibration Management Console - InstallShield Wizard 🛛 🗾 |
|----------------------|-----------------------------------------------------------|
|                      | Choose Destination Location                               |
|                      | Please select the installation folder.                    |
|                      | Destination Folder C:\Program Files\Canon\iPFCCMC Change  |
|                      | < <u>B</u> ack <u>Next</u> Cancel                         |

5 Click the **Install** button.

| imagePROGRAF Color C | Calibration Management Console - InstallShield Wizard 🛛 🗾                                                          |
|----------------------|----------------------------------------------------------------------------------------------------|
|                      | Ready to Install the Program                                                                                       |
| 4                    | The wizard is ready to begin installation.                                                                         |
|                      | Click Install to begin the installation.                                                                           |
| 2 Pr B               | If you want to review or change any of your installation settings, click<br>Back. Click Cancel to exit the wizard. |
|                      |                                                                                                    |
|                      |                                                                                                    |
|                      |                                                                                                    |
|                      | < <u>B</u> ack Install Cancel                                                                                      |

6 If you want to create a shortcut to Color Calibration Management Console on the Desktop, click the **Yes** button.

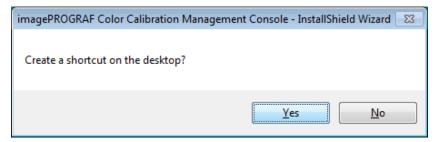

7 Select Yes, I want to restart my computer now. or No, I will restart my computer later. and click the Finish button.

| imagePROGRAF Color Calibration Management Console - InstallShield Wizard |                                                                                                    |  |
|--------------------------------------------------------------------------|----------------------------------------------------------------------------------------------------|--|
|                                                                          | InstallShield Wizard Complete<br>The InstallShield Wizard has successfully installed imagePROGRAF<br>Color Calibration Management Console. Before you can use the<br>program, you must restart your computer.<br>Yes, I want to restart my computer now<br>No, I will restart my computer later.<br>Click Finish to complete setup. |  |
|                                                                          |                                                                                                    |  |
|                                                                          | < <u>B</u> ack Finish Cancel                                                                                                    |  |

To complete the installation of the Color Calibration Management Console, restart your computer.

## **Uninstallation Procedure**

The uninstallation procedure for the Color Calibration Management Console is as follows.

- 1 From the start menu, click All Programs>imagePROGRAF Color Calibration Management Console>Uninstaller (imagePROGRAF Color Calibration Management Console).
- 2 Select **Remove** and click the **Next** button.

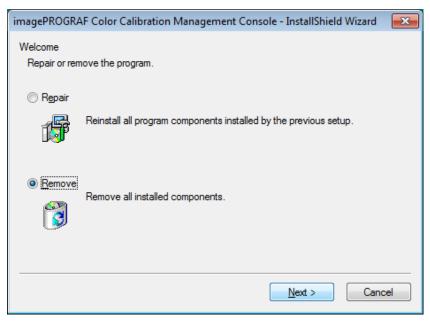

3 Click the **Finish** button.

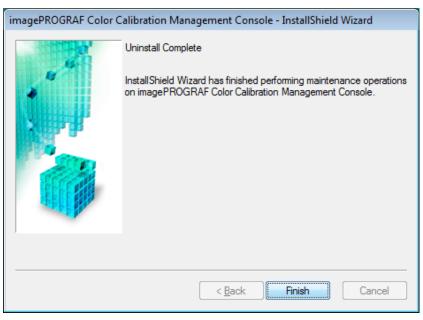

This completes the uninstallation of the Color Calibration Management Console.

#### Startup

## Startup

The startup procedure for the Color Calibration Management Console is as follows.

Double-click the Color Calibration Management Console icon on the desktop.

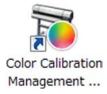

This displays the Color Calibration Management Console main window.

| imagePROGRAF Color Calibration<br>File Tools Help | Management Console - iPFxxxxxxxxxxxxxxxxxxxxxxxxxxxxxxxxxxxx                                          |                                                |
|---------------------------------------------------|----------------------------------------------------------------------------------------------------|------------------------------------------------|
| Printer                                           | Calibration Color Measurement                                                                         | Ø                                              |
| Canon IPFxxxx                                     | Execute Paper Being Fed: Heavyweight Coated Paper Normal Advisability of executing color calibration: | Calibration                                    |
|                                                   | Calibrated                                                                                            | -                                              |
|                                                   | Media Type Status                                                                                     | Color Calibration Dat ▲<br>8/3/2011 1:14:15 PH |
| Printer Information<br>Status Monitor             | ۲                                                                                                    | ,                                              |
| Accounting                                        |                                                                                                    | Paper Status                                   |

# Note

 If there is no Color Calibration Management Console icon on the desktop, click start and navigate to All Programs>imagePROGRAF Color Calibration Management Console>imagePROGRAF Color Calibration Management Console.

### Main Window

The Color Calibration Management Console main window consists of a title bar, menu bar, **Printer** list, **Calibration** sheet, and **Color Measurement** sheet.

You can switch between the **Calibration** sheet and **Color Measurement** sheet by clicking the **ACalibration** button or **BColor Measurement** button. You can also switch between the sheets from the **File** menu in the menu bar.

| 76 imagePROGRAF Color Calibration | Management Console - iPFxxxx xxxx.xxx.xxxx.xxxx |                        |
|-----------------------------------|-------------------------------------------------|------------------------|
| File Tools Help                   | - AB                                            |                        |
| Printer 🔁                         | Calibration Color Measurement                   | 0                      |
| Canon iPFxxxx Canon iPFxxxx       | Execute                                         |                        |
|                                   | Paper Being Fed: Heavyweight Coated Paper       |                        |
|                                   | Normal                                          | R Calibration          |
|                                   | Advisability of executing color calibration:    |                        |
|                                   | Calibrated                                      |                        |
|                                   | Media Type Status                               | Color Calibration Date |
|                                   | R Heavyweight Coaled Paper Normal               | 8/3/2011 1:14:15 Ph 🖶  |
| Printer Information               |                                                 |                        |
| Status Monitor                    | •                                               | 4                      |
| Accounting                        |                                                 | Paper Status           |

#### Title bar

Displays the model name, port name, and installation location of the printer selected in the Printer list.

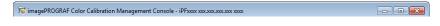

#### Menu bar

Allows you to select the menu items for the necessary operations.

<u>F</u>ile <u>T</u>ools <u>H</u>elp

For details on each of the menu items, refer to the following topics.

- File Menu (P.13)
- Tools Menu (When the Calibration Sheet is Displayed) (P.14)
- Tools Menu (When the Color Measurement Sheet is Displayed) (P.15)
- Help Menu (P.17)

#### Main Window

### Printer List

Displays a list of printers that can be controlled. For details, see "Printer List (P.18)."

| Printer                        | <b>~</b> |
|--------------------------------|----------|
| Canon IPFxxxx<br>Canon IPFxxxx |          |
| Printer Information            |          |
| Status Monitor Accounting      |          |

### Calibration Sheet

This sheet allows you to execute color calibration. For details, see "Calibration Sheet (P.20)."

| Calibration                                  | Measurement          | 0                                |
|----------------------------------------------|----------------------|----------------------------------|
| Execute                                      |                      |                                  |
| Paper Being Fed: Heav                        | yweight Coated Paper |                                  |
| Normal.                                      |                      | Calibration                      |
| Advisability of executing color calibration: |                      |                                  |
| Media Type                                   | Status               | Color Calibration Date 📥         |
| Heavyweight Coated Paper                     | Normal               | 8/3/2011 1:14:15 Ph <sub>≡</sub> |
| •                                            | III                  | ▼<br>4                           |
|                                              |                      |                                  |

### Color Measurement Sheet

This sheet allows you to acquire color chart measurement data and execute color check. For details, see "Color Measurement Sheet (P.22)."

Note

• Enabled when a printer that has a spectrophotometer unit installed is selected.

| Calibration   | Color 1     | Measurement |       |      | •    |
|---------------|-------------|-------------|-------|------|------|
| Color Measu   | re 💊        | Color Check |       |      |      |
| xecution Logs |             |             |       |      |      |
| Media Type    | Paper Width | Status      | Start | Time | Name |
|               |             |             |       |      |      |
|               |             |             |       |      |      |
|               |             |             |       |      |      |
|               |             |             |       |      |      |
|               |             |             |       |      |      |
|               |             |             |       |      |      |
|               |             |             |       |      |      |
|               |             |             |       |      |      |
|               |             |             |       |      |      |
|               |             |             |       |      |      |
|               |             |             |       |      |      |
|               |             |             |       |      |      |
|               |             |             |       |      |      |
|               |             |             |       |      |      |
|               |             |             |       |      |      |
|               |             |             |       |      |      |
| •             |             | III         |       |      |      |
|               |             |             |       |      |      |

## File Menu

This section describes each of the menu items in the File menu.

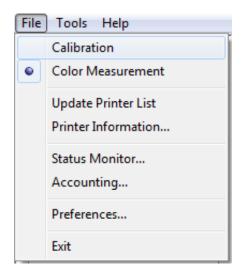

### **Calibration / Color Measurement**

Selects the main window sheet.

#### **Update Printer List**

Refreshes the **Printer** list on the left side of the main window with the latest information.

#### **Printer Information**

Displays the Printer Information dialog box for the printer selected in the Printer list.

This allows you to check detailed information about the printer.

#### **Status Monitor**

You can start the imagePROGRAF Status Monitor for the printer selected in the **Printer** list, allowing you to confirm information such as the status of print jobs.

#### Accounting

You can start the imagePROGRAF Status Monitor Accounting Manager main window for the printer selected in the **Printer** list, allowing you to confirm information such as the cost of printing.

#### Preferences

Displays the **Preferences** dialog box.

This allows you to select the units displayed in the Color Calibration Management Console, configure the sound that is displayed when executing a color calibration, acquiring color measurement data, or executing a color check finishes, and configure other settings.

#### Exit

Exits Color Calibration Management Console.

# **Tools** Menu (When the **Calibration** Sheet is Displayed)

This section describes each of the menu items in the **Tools** menu when the **Calibration** sheet is displayed in the main window.

| <u> </u> | ls <u>H</u> elp            |
|----------|----------------------------|
|          | <u>C</u> alibration        |
|          | Close Dialog When Finished |
| ۲        | Cali <u>b</u> rated        |
|          | All                        |
|          | Cu <u>s</u> tom Paper      |
|          | Paper Status               |
|          | <u>U</u> pdate             |

### Calibration

Displays the Execute Color Calibration dialog box.

Executes color calibration on the selected printer.

For the procedure for executing color calibration, see "Executing Color Calibration (P.27)."

#### **Close Dialog When Finished**

Selects whether or not to close the progress dialog box automatically when the color calibration finishes.

When the check box is selected, the progress dialog box closes automatically.

#### Calibrated/All/Custom Paper

Selects the paper types displayed in the main window (Calibration sheet).

#### **Paper Status**

Displays the Paper Status dialog box.

This allows you to check the color calibration and color check execution logs for the selected paper.

#### Update

Refreshes the paper list in the main window with the latest information.

## Tools Menu (When the Color Measurement Sheet is Displayed)

This section describes each of the menu items in the **Tools** menu when the **Color Measurement** sheet is displayed in the main window.

# Note

• Enabled when a printer that has a spectrophotometer unit installed is selected.

| <u>T</u> oo  | ls <u>H</u> elp                |
|--------------|--------------------------------|
|              | Acquire Color Measurement Data |
|              | C <u>o</u> lor Check           |
| $\checkmark$ | Display Procedure Window       |
|              | Close Dialog When Finished     |
|              | Favor <u>i</u> tes             |
|              | Log Details                    |
|              | Save <u>D</u> ata              |
|              | Output Execution Log CSV       |

#### **Acquire Color Measurement Data**

Displays the procedure description window or Select Execution Log window.

This allows you to measure the colors of a color chart in the selected printer and acquire the color measurement data. For the procedure for acquiring color measurement data, see "Acquiring Color Measurement Data For Any Color Chart (P.32)."

#### **Color Check**

Displays the Execute Color Check dialog box.

Execute color check on the selected printer.

For the procedure for executing color check, see "Executing Color Check (P.42)."

#### **Display Procedure Window**

Selects whether or not to display the procedure description window when executing **Acquire Color Measurement Data**.

When the check box is selected, the procedure description window is displayed.

#### **Close Dialog When Finished**

Selects whether or not to close the progress dialog box automatically when Color Check or Acquire Color

#### Measurement Data finishes.

When the check box is selected, the progress dialog box closes automatically.

#### Favorites

Displays the Favorites Management dialog box.

This allows you to check the execution logs registered in the favorites.

#### Log Details

Displays the Execution Log Details dialog box.

This allows you to check the details of the execution log selected in Execution Logs in the main window.

### Save Data

Displays the Output Color Measurement Data dialog box.

This saves the color measurement data of the execution log selected in **Execution Logs** in the main window on the computer.

# Note

• This menu cannot be selected if multiple execution logs are selected.

### **Output Execution Log CSV**

When **Selected Logs** is selected, this saves the execution log selected in **Execution Logs** in the main window on the computer in a CSV format file.

When **All Logs** is selected, this saves all of the execution logs displayed in **Execution Logs** in the main window on the computer in a CSV format file.

# Help Menu

This section describes each of the menu items in the Help menu.

| <u>H</u> elp | ]             |  |
|--------------|---------------|--|
|              | <u>H</u> elp  |  |
|              | <u>A</u> bout |  |

### Help

Displays the Color Calibration Management Console help.

### About

Displays the About dialog box, which allows you to check the version of Color Calibration Management Console.

## **Printer** List

The printers displayed in the **Printer** list are printers connected via the network or USB that satisfy the following conditions. However, printers that are connected via a server are not displayed.

- Printers that are compatible with the Color Calibration Management Console
- Printers where the printer driver is installed

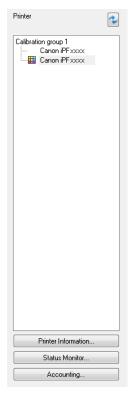

#### Printer

If color calibration is executed on the paper being fed, printers that are being fed the same paper are displayed under the

#### Calibration group.

Is displayed on printers that have a message related to color calibration.

is displayed on printers where the spectrophotometer unit is installed.

Double-click the printer name to display the **Printer Information** dialog box, allowing you to check the detailed printer information.

## Note

• Printers that are added, deleted, or have their name changed while Color Calibration Management Console is running are not updated in the **Printer** list. If you want to update the **Printer** list, exit and then restart Color Calibration Management Console.

# 🔹 button

Click this button to refresh the **Printer** list with the latest information.

### Printer Information button

Click this button to display the **Printer Information** dialog box for the selected printer, allowing you to check the detailed printer information.

### Status Monitor button

Click this button to start the imagePROGRAF Status Monitor for the selected printer, allowing you to confirm information such as the status of print jobs.

### Accounting button

Click this button to start the imagePROGRAF Status Monitor Accounting Manager main window for the selected printer, allowing you to confirm information such as the cost of printing.

## **Calibration** Sheet

This sheet allows you to execute color calibration and check the color calibration status of the printer selected in the

#### Printer list.

| Calibration                 | Color Measurement     | ]   | 0                        |
|-----------------------------|-----------------------|-----|--------------------------|
| Execute                     |                       |     |                          |
| Paper Being Fed:            | Heavyweight Coated Pa | per |                          |
| Normal.                     |                       | R   | Calibration              |
|                             |                       |     |                          |
| Advisability of executing c | olor calibration:     | _   |                          |
| Calibrated                  | •                     |     | <b>~</b>                 |
| Media Type                  | Status                |     | Color Calibration Date 🔺 |
| n Heavyweight Coated f      | Paper Normal          |     | 8/3/2011 1:14:15 Ph E    |
| •                           | III                   |     | -                        |
|                             |                       |     | Paper Status             |

#### Paper Being Fed

Displays the media type being fed in the printer.

#### Calibration button

Click this button to display the **Execute Color Calibration** dialog box.

Executes color calibration on the selected printer.

For the procedure for executing color calibration, see "Executing Color Calibration (P.27)."

### Advisability of executing color calibration

Displays the status until it is recommended that you execute color calibration. The progress bar grows until the time when calibration is recommended.

#### Paper Status button

Click this button to display the **Paper Status** dialog box.

This allows you to check the color calibration and color check execution logs for the selected paper.

### Color calibration status for each paper

| Calibration                                 | or Measurement         |                        |
|---------------------------------------------|------------------------|------------------------|
| xecute                                      |                        |                        |
| Paper Being Fed: Hea                        | avyweight Coated Paper |                        |
| Normal.                                     |                        | Calibration            |
|                                             |                        |                        |
| Advisability of executing color calibration | n:                     |                        |
| librated 🔹                                  |                        | ſ                      |
|                                             | Status                 | Color Calibration Date |
| Media Type                                  |                        |                        |
| Media Type<br>Heavyweight Coated Paper      | Normal                 | 8/3/2011 1:14:15 Ph    |
|                                             | Normal                 | 8/3/2011 1:14:15 Pi    |
|                                             | Normal                 | 8/3/2011 1:14:15 Ph    |
|                                             | Normal                 | 8/3/2011 1:14:15 Ph    |
|                                             | Normal                 | 8/3/2011 1:14:15 Ph    |

Click the 🔁 button to refresh the list with the latest information. 🗮 is displayed on the paper currently being fed in the printer.

The paper types displayed in the list are as follows.

#### When Calibrated is selected

Paper types that are registered in a printer where color calibration has been executed are displayed.

#### When All is selected

Paper types registered in a printer are displayed.

#### When Custom Paper is selected

Paper types other than genuine Canon paper and feed certified paper that are registered in a printer are displayed.

## Color Measurement Sheet

This sheet allows you to use the spectrophotometer unit to measure colors.

| Calibration   | Color       | Measurement |       |      | G    |
|---------------|-------------|-------------|-------|------|------|
| E Color Measu | re 💊        | Color Check |       |      |      |
| ecution Logs  |             |             |       |      |      |
| Media Type    | Paper Width | Status      | Start | Time | Name |
|               |             |             |       |      |      |
|               |             |             |       |      |      |
|               |             |             |       |      |      |
|               |             |             |       |      |      |
|               |             |             |       |      |      |
|               |             |             |       |      |      |
|               |             |             |       |      |      |
|               |             |             |       |      |      |
|               |             |             |       |      |      |
|               |             |             |       |      |      |
|               |             |             |       |      |      |
|               |             |             |       |      |      |
|               |             |             |       |      |      |
|               |             |             |       |      |      |
|               |             |             |       |      |      |
|               |             |             |       |      |      |
|               |             |             |       |      | •    |
|               |             |             |       |      |      |

#### Color Measure button

Click this button to display the procedure description window or Select Execution Log window.

This allows you to measure the colors of a color chart in the selected printer and acquire the color measurement data. For the procedure for acquiring color measurement data, see "Acquiring Color Measurement Data For Any Color Chart (P.32)."

#### Color Check button

Click this button to display the Execute Color Check dialog box.

Execute color check on the selected printer.

For the procedure for executing color check, see "Executing Color Check (P.42)."

#### **Execution Logs**

Displays the execution logs of acquiring color measurement data.

**T** is displayed on the paper being fed.

The name registered in the favorites is displayed in Name.

#### Save Data button

Click this button to display the Output Color Measurement Data dialog box.

This saves the color measurement data from the selected execution log on the computer.

### Favorites button

Click this button to display the Favorites Management dialog box.

This allows you to check the execution logs registered in the favorites.

### Log Details button

Click this button to display the **Execution Log Details** dialog box.

This allows you to check the details of the selected execution log.

## Checking the Color Calibration Status

You can check the color calibration status and execution logs on the Calibration sheet in the main window.

1 Open the **Calibration** sheet.

| 7 imagePROGRAF Color Calibration                    | Management Console - iPFxxxx xxxxxxxxxxxxxxxxxxxxxxxx     |                        |
|-----------------------------------------------------|-----------------------------------------------------------|------------------------|
| File Tools Help                                     |                                                           |                        |
| Printer                                             | Calibration Color Measurement                             | 0                      |
| Canon PPrxxxx                                       | Execute Paper Being Fed: Heavyweight Coated Paper Normal. | Calibration            |
|                                                     | Advisability of executing color calibration:              | Color Calibration Date |
|                                                     | Media Type Status                                         | Lation Lational Jak    |
| Printer Information<br>Status Monitor<br>Accounting | · · · · · · · · · · · · · · · · · · ·                     | Paper Status           |

2 Select the printer you want to check the color calibration status of from the **Printer** list.

| imagePROGRAF Color Calibration I<br>File Tools Help | Management Console - iPFxxxx xxx.xxx            | 001.3001 30001   |                       |
|-----------------------------------------------------|-------------------------------------------------|------------------|-----------------------|
| Printer                                             | Execute                                         | olor Measurement | Calbration            |
|                                                     | Calibrated  Media Type Heavyweight Coated Paper | Status<br>Normal | Color Calibration Dat |
| Printer Information<br>Status Monitor<br>Accounting |                                                 |                  | Paper Status          |

Note

• If there are multiple printers, printers that have the same paper type loaded and where color calibration has been

executed on that paper are displayed in the same calibration group.

3 Check the color calibration status of the paper being fed in the upper part of the Calibration sheet.

| Printer                        | Calibration                       | Color Measurement        | (                                             |
|--------------------------------|-----------------------------------|--------------------------|-----------------------------------------------|
| Canon IPFxxxx<br>Canon IPFxxxx | Execute                           |                          |                                               |
|                                | Paper Being Fed:                  | Heavyweight Coated Paper |                                               |
|                                | Normal                            |                          | Calibration                                   |
|                                | Advisability of executing color c | alibration:              | -                                             |
|                                | Calibrated                        | *                        |                                               |
|                                | Media Type                        | Status<br>Normal         | Color Calibration Date<br>8/3/2011 1:14:15 Pi |
| Printer Information            |                                   |                          |                                               |
|                                | 4                                 |                          |                                               |

4 Select Calibrated and click the 🍫 button.

| File Tools Help       | Nanagement Console - iPFxxxxxxxxxxxxxxxxxxxxxxxxxxxxxxxxxxxx |                        |
|-----------------------|--------------------------------------------------------------|------------------------|
| Printer Canon iPFxxxx | Calibration Color Measurement                                | 0                      |
| Canon iPFxxxx         | Execute                                                      |                        |
|                       | Paper Being Fed: Heavyweight Coated Paper                    |                        |
|                       | Normal.                                                      | Calibration            |
|                       |                                                              | ·                      |
|                       | Calibrated                                                   | 2                      |
|                       | Media Type Status                                            | Color Calibration Date |
|                       | R Heavyweight Coated Paper Normal                            | 8/3/2011 1:14:15 PP    |
| Printer Information   |                                                              | -                      |
| Status Monitor        | < III                                                        | •                      |
| Accounting            |                                                              | Paper Status           |

5 Check the color calibration logs in the lower part of the **Calibration** sheet.

| le Tools Help        |         |                                            |                        |                                               |
|----------------------|---------|--------------------------------------------|------------------------|-----------------------------------------------|
| Printer              |         | Calibration                                | or Measurement         | (                                             |
| Canon iPFxxxx        |         |                                            |                        |                                               |
| Canon iPFxxxx        | Ex      | recute                                     |                        |                                               |
|                      | F       | Paper Being Fed: He                        | avyweight Coated Paper |                                               |
|                      |         | Normal.                                    |                        | Calibration                                   |
|                      |         |                                            |                        |                                               |
|                      |         | Advisability of executing color calibratic | n:                     | _                                             |
|                      |         |                                            | n: Status              | l.                                            |
|                      |         | librated 🔹                                 |                        | Color Calibration Date                        |
|                      | Ca      | librated 🔹                                 | Status                 | Color Calibration Date                        |
|                      | Ca      | librated 🔹                                 | Status                 | Color Calibration Date                        |
| Printer Information. | Ca<br>F | librated 🔹                                 | Status                 | Color Calibration Date<br>8/3/2011 1:14:15 Pi |

## Executing Color Calibration

The procedure for executing color calibration is as follows.

#### **Getting the Printer Ready**

- 1 You can confirm whether the paper to be loaded can be used in color calibration.
- 2 Load the paper.

Note

- If Adj. Quality has not been executed even once on the paper you are using when you execute Auto Adjust (High Precision), execute Adj. Quality in the control panel menu.
- 3 If a spectrophotometer unit is mounted, select the White/Black Backing Plate color. We recommend white.

### Note

• For the color of the White/Black Backing Plate, continue using the selected color without changing each time you execute color calibration.

## **Executing Color Calibration**

1 Open the **Calibration** sheet.

| 76 imagePROGRAF Color Calibration I | Management Console - iPFxxxxx xxxxxxxxxxxxxxxxxxxxxxxxxxxxxx                                          |                        |
|-------------------------------------|----------------------------------------------------------------------------------------------------|------------------------|
| File Tools Help                     |                                                                                                    |                        |
| Printer 💽                           | Calibration Color Measurement                                                                         | Ð                      |
| Canon PFxxxx                        | Execute Paper Being Fed: Heavyweight Coated Paper Normal Advisability of executing color calibration: | Calibration            |
|                                     | Calibrated                                                                                            |                        |
|                                     | Media Type Status                                                                                     | Color Calibration Date |
|                                     | R Heavyweight Coated Paper Normal                                                                     | 8/3/2011 1:14:15 Ph    |
| Printer Information                 |                                                                                                    |                        |
| Status Monitor                      | ٠ III                                                                                                 |                        |
| Accounting                          |                                                                                                    | Paper Status           |

2 Select the printer you want to execute color calibration on from the **Printer** list.

| imagePROGRAF Color Calibration | Management Console - iPFxxxx xxx.xxx.x | 106.2007 20007          |                                  |
|--------------------------------|----------------------------------------|-------------------------|----------------------------------|
| Printer Canon iPFxxxx          | Calibration                            | plor Measurement        | 0                                |
| Canon iPFxxxx                  | Execute                                |                         |                                  |
|                                |                                        | eavyweight Coated Paper |                                  |
|                                | Normal.                                | ion:                    | Calibration                      |
|                                | Calibrated                             |                         |                                  |
|                                | Media Type                             | Status                  | Color Calibration Date           |
|                                | Heavyweight Coated Paper               | Normal                  | 8/3/2011 1:14:15 Ph <sub>≡</sub> |
| Printer Information            |                                        |                         | -                                |
| Status Monitor                 | •                                      | III                     | •                                |
| Accounting                     |                                        |                         | Paper Status                     |

3 Click the Calibration button.

| imagePROGRAF Color Calibration<br>File Tools Help | Management Console - iPFxxxx xxxxxxxxxxxxxxx | K 1000K             |                          |
|---------------------------------------------------|----------------------------------------------|---------------------|--------------------------|
| Printer                                           | Calibration Color M                          | feasurement         | 0                        |
| Canon (PPsos)                                     | Execute<br>Paper Being Fed: Heavyn<br>Normal | weight Coated Paper | Calibration              |
|                                                   | Advisability of executing color calibration: |                     |                          |
|                                                   | Calibrated •                                 |                     | 2                        |
|                                                   | Media Type                                   | Status              | Color Calibration Date 🔶 |
| Printer Information                               | 🗮 Heavyweight Coated Paper                   | Normal              | 8/3/2011 1:14:15 PA      |
|                                                   |                                              |                     | -                        |
| Status Monitor                                    | •                                            |                     | 4                        |
| Accounting                                        |                                              |                     | Paper Status             |

4 The **Execute Color Calibration** dialog box is displayed.

| Execute Color Calibration                                                                                               |
|----------------------------------------------------------------------------------------------------|
| Set the color calibration type and pattern size. The pattern size can be set for automatic adjustment (high precision). |
| Color Calibration Type:                                                                                                 |
| Auto Adjust (High Precision)                                                                                            |
| Pattern Size:                                                                                                    |
| Standard 💌                                                                                                    |
| Confirmation                                                                                                    |
| Media type: Heavyweight Coated Paper<br>Apply the color calibration correction values to this media type only.          |
| Help OK Cancel                                                                                                    |

#### **Color Calibration Type**

Select Auto Adjust (High Precision) to execute color calibration using the spectrophotometer unit, or select Auto Adjust to execute color calibration using the sensors in the printer.

### Note

• Enabled when a printer that has a spectrophotometer unit installed is selected.

#### **Pattern Size**

You can select this setting when Auto Adjust (High Precision) is selected in Color Calibration Type.

We recommend Larger when you want to prioritize the color measurement precision.

### Note

- Enabled when a printer that has a spectrophotometer unit installed is selected.
- 5 Click the **OK** button.

6 When the **Execute Color Calibration** dialog box is displayed, check the details.

| Execute Color Calibration | on 💌                            |
|---------------------------|---------------------------------|
| About to execute using t  | he following settings. Proceed? |
| Printer Name:             | Canon iPFxxxx                   |
| Product Name:             | iPExxxx                         |
| Port Name:                | xxx.xxx.xxx.xxx                 |
| Installation Location:    |                                 |
| Media Type:               | Heavyweight Coated Paper        |
| Туре:                     | Auto Adjust (High Precision)    |
| Pattern Size:             | Standard                        |
|                           | Execute Cancel                  |

7 Click the **Execute** button.

Color calibration will be executed.

| Calibration iPFxxxx xxx.xxx.xxx               | ×      |
|-----------------------------------------------|--------|
| Color calibration is executing.               |        |
|                                               |        |
|                                               |        |
|                                               |        |
|                                               | 0%     |
| Close this dialog automatically when finished | Cancel |

# Note

• You can exit the color calibration in the middle by clicking the **Cancel** button. However, it may take some time to end.

# 8 Click the **OK** button.

| Calibration iPFxxxx xxx.xxx.xxx               | <b>—</b> × |
|-----------------------------------------------|------------|
| Color calibration has finished.               |            |
|                                               |            |
|                                               |            |
|                                               |            |
|                                               | 100 %      |
| Close this dialog automatically when finished | ОК         |

## Acquiring Color Measurement Data For Any Color Chart

The procedure for printing a color chart, measuring the colors, and saving the color measurement data on a computer is as follows.

The color measurement data saved on the computer can be used such as for creating ICC profiles. ICC profiles are created using commercially available software.

Created ICC profiles can be used by the printer driver.

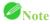

• This step can be executed when a printer that has a spectrophotometer unit installed is selected.

#### **Getting the Printer Ready**

- 1 Confirm whether the paper to be loaded can be used for acquiring color measurement data.
- 2 Load the paper.

### Note

- If Adj. Quality has not been executed even once on the paper you are using, execute Adj. Quality in the control panel menu.
- 3 Select the White/Black Backing Plate color.

### **Acquiring Color Measurement Data**

1 Open the **Color Measurement** sheet.

| imagePROGRAF Color Calibration M | 1anagement Console - il | РЕхоох хох.хох.зоосо | X XXXX      |         |           | - • •       |
|----------------------------------|-------------------------|----------------------|-------------|---------|-----------|-------------|
| Printer                          | Calibration             | Color N              | feasurement |         |           | 0           |
| Canon iPFxxxx                    | Color Measur            | re 💊                 | Color Check |         |           |             |
|                                  | Media Type              | Paper Width          | Status      | Start   | Time      | Name        |
|                                  |                         |                      |             |         |           |             |
|                                  |                         |                      |             |         |           |             |
|                                  |                         |                      |             |         |           |             |
|                                  |                         |                      |             |         |           |             |
|                                  |                         |                      |             |         |           |             |
|                                  |                         |                      |             |         |           |             |
|                                  |                         |                      |             |         |           |             |
| Printer Information              |                         |                      |             |         |           |             |
| Status Monitor                   | •                       |                      |             | u Data  | Franker   | ► Details   |
| Accounting                       |                         |                      | Sav         | ve Data | Favorites | Log Details |

2 Select the printer you want to measure the color chart on from the **Printer** list.

|                                 | Management Console - iPFxxxx xxxxxxxxxxxxxxxxxxxxxx |             |
|---------------------------------|-----------------------------------------------------|-------------|
| <u>File T</u> ools <u>H</u> elp | 1                                                   |             |
| Printer 😧                       | Calibration Color Measurement                       | 0           |
| Canon iPFxxxx                   | Color Measure Color Check                           |             |
|                                 | Execution Logs                                      |             |
|                                 | Media Type Paper Width Status Start Time            | Name        |
| Printer Information             |                                                     |             |
| Status Monitor                  |                                                     | •           |
| Accounting                      | Save Data Favorites                                 | Log Details |

3 Click the **Color Measure** button.

| imagePROGRAF Color Calibration I<br><u>File T</u> ools <u>H</u> elp | Management Console - iPFxxxx xxxxxxxxxxxxxxxxxxxxxxx |                           |
|---------------------------------------------------------------------|------------------------------------------------------|---------------------------|
| Printer                                                             | Calibration Color Measurement                        | Ø                         |
| Canon iPFxxxx                                                       | Color Measure                                        |                           |
|                                                                     | Execution Logs<br>Media Type Paper Width Status      | Start Time Name           |
|                                                                     |                                                      |                           |
| Printer Information                                                 | 4                                                    |                           |
| Status Monitor Accounting                                           | Save De                                              | ata Favorites Log Details |
| Hoodening                                                           | 34/6 00                                              | Log Details               |

4 Check the color chart measurement procedure in the procedure description window and then click **Start**.

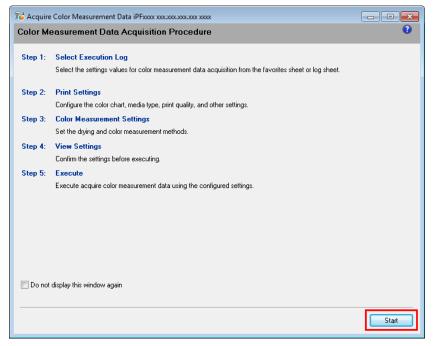

5 Select New in Favorites and then click Next.

| Acquire Color Measurement Data i | PFxxxx xxx.xxx.xxx.xxx xxxx |      |                 |
|----------------------------------|-----------------------------|------|-----------------|
| i Select Execution Log           | Name: New                   |      | (               |
| avorites History                 | Print Settings              |      |                 |
|                                  | Chart:                      |      |                 |
| Name                             | Roll Paper Width:           |      |                 |
| New                              | Media Type:                 |      |                 |
|                                  | Print Priority:             |      |                 |
|                                  | Print Quality:              |      |                 |
|                                  | Automatic Cutting:          |      |                 |
|                                  | Label Print:                |      |                 |
|                                  | Color                       |      |                 |
|                                  | Drying Settings:            |      |                 |
|                                  | Illumination:               |      |                 |
|                                  | Observer Angle:             |      |                 |
|                                  |                             |      |                 |
|                                  |                             |      |                 |
|                                  |                             |      |                 |
|                                  |                             |      |                 |
|                                  |                             |      |                 |
|                                  |                             |      |                 |
| < III                            | •                           |      |                 |
| Comment:                         |                             |      |                 |
| itart a new operation.           |                             |      |                 |
|                                  |                             |      | D-1-2           |
|                                  |                             |      | <u>D</u> etails |
|                                  |                             |      |                 |
|                                  |                             | Back | Next Cancel     |
|                                  |                             |      |                 |

Note

• To perform color chart measurement using the setting values when executed previously, select the execution log in the **Favorites** sheet or **History** sheet.

6 Select the color chart, configure the color chart print settings, and then click Next.

| 2/5 Print Settings                                                                                                    | Name: New |                                        | • |
|----------------------------------------------------------------------------------------------------|-----------|----------------------------------------|---|
| Chart:<br>TC2.83 RGB.txt<br>Boll Paper Width:<br>24-in: Roll (609.6mm)<br>Conserve Paper<br>Media Type:<br>Canon Heavyweight Coated Paper |           |                                        |   |
| Print Priority: Proof Print Quality: High (600dpi) Extend print pass                                                                      | •         |                                        |   |
| Paper Source:<br>Roll Paper<br>Automatic Cutting:<br>Yes<br>V frint Labels                                                                | •         | Width: 24.00 inch<br>Length: 9.19 inch |   |

| Setting Item      | Details                                                                                 |
|-------------------|-----------------------------------------------------------------------------------------|
| Chart             | Selects the color chart to print. If the color chart you want to print is not           |
|                   | displayed in the list, click the <b>Browse</b> button and then select the color chart.  |
|                   | You can only select color charts that are CGATS format RGB.                             |
| Roll Paper Width  | Click the Acquire Info. button to display the paper width of the roll loaded            |
|                   | in the printer.                                                                         |
| Conserve Paper    | Selecting this check box allows you to conserve paper by reducing the gap               |
|                   | between the pieces of a color chart when the chart is printed split into pieces.        |
| Media Type        | Select the type of paper.                                                               |
| Print Priority    | Choose the graphic elements that you want to emphasize for printing.                    |
| Print Quality     | Choose the print quality.                                                               |
| Extend print pass | Uneven printing may occur when printing with the <b>Highest</b> setting in <b>Print</b> |
|                   | Quality. Selecting this check box may improve the uneven printing.                      |
|                   | However, the printing speed will be reduced.                                            |
| Paper Source      | Selects the paper source.                                                               |
| Automatic Cutting | Selects how to cut the paper when Acquire Color Measurement Data                        |
|                   | finishes.                                                                               |
| Print Labels      | Select this check box to print the color chart printing information.                    |

7 Configure the color measurement settings and drying settings, and then click Next.

| Require Color Measurement Data iPFxxxx xxx.xxx.xxx.xxx xxxx                                                                 |                                        | - • •  |
|----------------------------------------------------------------------------------------------------|----------------------------------------|--------|
| 3/5 Color Measurement Settings Name: New                                                                                    |                                        | 0      |
| Color Measurement Preferences<br>Standard<br>Separate Setting Settings<br>Total Drying Time: 00:02:30<br>Reduce Drying Time |                                        |        |
| Color Measurement Settings                                                                                                  |                                        | 2      |
| No<br>Color Measurement Value:<br>☑ Lab   ☆YZ                                                                               | Width: 24.00 inch<br>Length: 9.63 inch | •      |
|                                                                                                    | Back Next                              | Cancel |

| Setting Item       | Details                                                                                 |
|--------------------|-----------------------------------------------------------------------------------------|
| Color Measurement  | Configures the pattern size to print the color charts and the drying settings           |
| Preferences        | for the printed color charts.                                                           |
|                    | Choose <b>Standard</b> to print at the standard pattern size and dry using the          |
|                    | standard setting values.                                                                |
|                    | Click the <b>Settings</b> button to display the <b>Color Measurement Preferences</b>    |
|                    | dialog box, which allows you to configure the pattern size and drying                   |
|                    | method in detail.(*1)                                                                   |
| Reduce Drying Time | Selecting this check box reduces the drying time.                                       |
|                    | Once the time configured in the Color Measurement Env. sheet in the                     |
|                    | Preferences dialog box has elapsed, color measurement proceeds without                  |
|                    | performing any further drying with the ventilation fan.                                 |
|                    | Specify a time that offers sufficient drying by air drying in the <b>Preferences</b>    |
|                    | dialog box. If you perform color measurement while the ink is not dry, the              |
|                    | measurements may not be correct.                                                        |
|                    | The <b>Preferences</b> dialog box is displayed when you click <b>Preferences</b> in the |
|                    | File menu.                                                                              |
|                    | If the number of patterns is small, drying will finish in a shorter amount of           |
|                    | time than the time configured in the <b>Preferences</b> dialog box. If this happens,    |
|                    | the drying time will not be reduced even if the <b>Reduce Drying Time</b> check         |
|                    | box is selected.                                                                        |
| Illumination       | Select the illumination from <b>D50</b> , <b>D65</b> , and <b>A</b> .                   |

Acquiring Color Measurement Data For Any Color Chart

| Setting Item            | Details                                                                 |  |
|-------------------------|-------------------------------------------------------------------------|--|
| Observer Angle          | Selects the observer angle.                                             |  |
| UV Cut                  | Selects whether or not UV cut is used.                                  |  |
| Color Measurement Value | Saves the color measurement data for the color measurement values where |  |
|                         | the check box is selected.                                              |  |
|                         | The <b>Lab</b> check box cannot be cleared.                             |  |

\*1:If you want to enlarge the color chart pattern or configure the color chart drying settings in detail, click the **Settings** button to display the **Color Measurement Preferences** dialog box.

| Color Measurement Preferences               |  |  |
|---------------------------------------------|--|--|
| Pattern Size:                               |  |  |
| Standard                                    |  |  |
| ○ Larger                                    |  |  |
| Drying Method:                              |  |  |
|                                             |  |  |
| Select drying time every six pattern lines. |  |  |
| Time 75 🚔 sec (10-3600 seconds)             |  |  |
| Reduce Drying Time                          |  |  |
| <u>A</u> irflow Standard ▼                  |  |  |
| 🔘 Air Drying                                |  |  |
| ✓ Dry <u>S</u> eparated Chart               |  |  |
| Time 0 min. (0-24 hours)                    |  |  |
| Total Drying Time: 00:02:30                 |  |  |
| Position of Ventilation Fan:                |  |  |
| Standard                                    |  |  |
| 🔘 High                                      |  |  |
| Defaults OK Cancel <u>H</u> elp             |  |  |

| Setting Item  | Details                                                                  |  |
|---------------|--------------------------------------------------------------------------|--|
| Pattern Size  | Selects the pattern size of the color chart.                             |  |
|               | We recommend Larger when you want to prioritize the color measurement    |  |
|               | precision.                                                               |  |
| Drying Method | Choose Ventilation Fan to dry using the ventilation fan or Air Drying to |  |

| Setting Item                | Details                                                                                 |  |
|-----------------------------|-----------------------------------------------------------------------------------------|--|
|                             | dry without using the ventilation fan.                                                  |  |
| Ventilation Fan             | Configures the drying time and airflow for the ventilation fan.                         |  |
| Time                        | Configures the drying time for the ventilation fan for each pattern.                    |  |
|                             | The number of lines that are dried at one time by the ventilation fan varies            |  |
|                             | depending on the size selected in Pattern Size.                                         |  |
|                             | As the time increases, the adhesion of the ink improves and the color tones             |  |
|                             | become more stable.                                                                     |  |
| <b>Reduce Drying Time</b>   | Selecting this check box reduces the drying time.                                       |  |
|                             | Once the time configured in the Color Measurement Env. sheet in the                     |  |
|                             | Preferences dialog box has elapsed, color measurement proceeds without                  |  |
|                             | performing any further drying with the ventilation fan.                                 |  |
|                             | Specify a time that offers sufficient drying by air drying in the <b>Preferences</b>    |  |
|                             | dialog box. If you perform color measurement while the ink is not dry, the              |  |
|                             | measurements may not be correct.                                                        |  |
|                             | The <b>Preferences</b> dialog box is displayed when you click <b>Preferences</b> in the |  |
|                             | File menu.                                                                              |  |
|                             | If the number of patterns is small, drying will finish in a shorter amount of           |  |
|                             | time than the time configured in the <b>Preferences</b> dialog box. If this happens,    |  |
|                             | the drying time will not be reduced even if the <b>Reduce Drying Time</b> check         |  |
|                             | box is selected.                                                                        |  |
| Airflow                     | Selects the airflow of the ventilation fan.                                             |  |
| Air Drying                  | Sets the period between the color chart being printed and the color                     |  |
|                             | measurement starting.                                                                   |  |
|                             | If the Dry Separated Chart check box is selected, printing and air drying               |  |
|                             | are repeated for each separated color chart. This makes it harder for the color         |  |
|                             | charts to become scratched or soiled, but also increases the time taken by the          |  |
|                             | operation.                                                                              |  |
|                             | If the Dry Separated Chart check box is clear, printing and air drying the              |  |
|                             | color chart are performed once. This reduces the time taken by the                      |  |
|                             | operation, but may scratch or soil the end of the color chart and paper.                |  |
|                             | However, this does not affect the color measurement results.                            |  |
| Position of Ventilation Fan | If you are using paper that has a tendency to curl or paper that does not dry           |  |
|                             | easily, select <b>High</b> so that the paper does not come into contact with the        |  |
|                             | paper presser.                                                                          |  |
|                             | Note that when <b>High</b> is selected, we recommend that you set the <b>Time</b>       |  |
|                             | longer and the Airflow stronger compared with when Standard is selected                 |  |
|                             | because of the larger distance between the ventilation fan and paper.                   |  |

8 The View Settings window is displayed. Check the details of the settings and click the OK button.

| Acquire Color Mea  | surement Data iPFxxxx xxx.xxx.xxxx.xxxx xxxx |                                        |                  |
|--------------------|----------------------------------------------|----------------------------------------|------------------|
| /5 View Settings   | Name: New                                    |                                        | C                |
| Print Settings     |                                              | _                                      | _                |
| Chart:             | tc2.83 rgb.txt                               |                                        |                  |
| Roll Paper Width:  | 24-in. Roll (609.6mm)                        |                                        |                  |
| Media Type:        | Canon Heavyweight Coated Paper               |                                        |                  |
| Print Priority:    | Proof                                        |                                        |                  |
| Print Quality:     | High (600dpi)                                |                                        |                  |
| Automatic Cutting: | Yes                                          |                                        |                  |
| Label Print:       | Yes                                          |                                        |                  |
| Color              |                                              |                                        |                  |
| Drying Settings:   | Separate Settings                            |                                        |                  |
| Illumination:      | D50                                          |                                        |                  |
| Observer Angle:    | 2                                            |                                        |                  |
|                    |                                              |                                        |                  |
|                    |                                              |                                        |                  |
|                    |                                              |                                        |                  |
|                    |                                              |                                        |                  |
| Add to Favorites   |                                              | Width: 24.00 inch<br>Length: 9.19 inch | $   \mathbf{E} $ |
|                    |                                              | Back 0                                 | Cancel           |

## Note

- Click the Add to Favorites button to display the Add to Favorites dialog box, which allows you to add the setting details to favorites.
- 9 The Output Color Measurement Data dialog box is displayed.

Select the file to save the color measurement data into and click the **OK** button.

| Output Color Measurement Data | ×               |
|-------------------------------|-----------------|
| File <u>N</u> ame:            |                 |
|                               | Bro <u>w</u> se |
| <u>F</u> ile Format:          |                 |
| CGATS                         |                 |
| ОК                            | Cancel          |
|                               |                 |

10 The Acquire Color Measurement Data dialog box is displayed.

Click the **Execute** button.

| Acquire Color Measur   | ement Data                       | ×  |
|------------------------|----------------------------------|----|
| About to execute using | the following settings. Proceed? |    |
|                        |                                  |    |
|                        |                                  |    |
| Printer Name:          | Canon iPFxxxx                    |    |
| Product Name:          | iPFxxxx                          |    |
| Port Name:             | ***.***.***                      |    |
| Installation Location: |                                  |    |
|                        |                                  |    |
|                        | Execute Canc                     | el |
|                        |                                  |    |

The color chart is printed and color measurement begins.

| Canon iPFxxxx xxx.xxx.xxx                     |                          |
|-----------------------------------------------|--------------------------|
| Acquiring color measurement data.             |                          |
| Total Progress:                               |                          |
|                                               |                          |
| Measuring color.                              |                          |
|                                               |                          |
|                                               | Remaining Time: 00:00:00 |
| Close this dialog automatically when finished | Cancel                   |

## Note

• You can exit the acquire color measurement data operation in the middle by clicking the **Cancel** button. However, it may take some time to end.

## 11 Click the **OK** button.

| Canon iPFxxxx xxx.xxx.xxx                      | - • • |
|------------------------------------------------|-------|
| Acquiring color measurement data has finished. |       |
| Total Progress:                                |       |
| The finalization processing has finished.      |       |
| The infalization processing has infished.      |       |
|                                                |       |
| Close this dialog automatically when finished  | ОК    |

Once the color measurement has finished, the color measurement data is saved on the computer.

### **Executing Color Check**

When a color check is executed, a built-in pattern is printed, the color difference from a calibration target registered in the printer is calculated, and the check results are displayed.

## Note

- This step can be executed when a printer that has a spectrophotometer unit installed is selected.
- When printing the color check adjustment pattern, the calibration adjustment values are applied even if Use Adj. Value is set to Disabled in the Control Panel menu.

#### Setting the Color Check Threshold Value

| imagePROGRAF Color Calibration<br>File Tools Help | Janagement Console - iPFxxxx xxxxxxxxxxxxxxxxxxxxxxx                                                                                                    |                        |
|---------------------------------------------------|----------------------------------------------------------------------------------------------------|------------------------|
| Pinter                                            | Calibration Color Measurement Execute Paper Being Fed: Heavyweight Coated Paper Normal. Advisability of executing color calibration:                                                                                                    | Calbration             |
|                                                   | Calibrated   Media Type Status                                                                                                    | Color Calibration Date |
|                                                   | Recurring the Source Source So | 8/3/2011 1:14:15 PP    |
| Printer Information                               |                                                                                                    | -                      |
| Status Monitor Accounting                         |                                                                                                    | Paper Status           |

1 Double-click the printer you want to execute the color check on in the **Printer** list.

2 Click the Settings button for Color Check in the Printer Information dialog box.

| Printer Information                      | <b>×</b>           |
|------------------------------------------|--------------------|
| Printer                                  |                    |
| Printer Name:                            | Canon iPFxxxx      |
| Product Name:                            | iPFxxxx            |
| Port Name:                               | XXX. XXX. XXX. XXX |
| Installation Location:                   |                    |
| Firmware Version:                        | 1.06               |
| Serial Number:                           | A0123456           |
| Calibration Execution Guide:             | Notify             |
| Spectrophotometer Unit:                  | Yes                |
| Spectrophotometer Sensor                 |                    |
| Serial Number:                           |                    |
| Serial Number of White Calibration Tile: |                    |
| Firmware Version:                        |                    |
| Illumination Time:                       |                    |
| Backing Plate:                           |                    |
| Color Check                              |                    |
| ΔE Threshold Value: 1.5                  | Settings           |
| Message                                  | 4                  |
|                                          |                    |
| Status Monitor                           | OK Help            |

3 Enter the color check threshold value in  $\Delta E$  and click the OK button.

| Color Check Settings                                                                                                    |  |
|----------------------------------------------------------------------------------------------------|--|
| Sets the ∆E color check threshold value. It is<br>recommended that you execute color calibration if this<br>value is exceeded when color check is executed. |  |
| Δ <u>Ε</u> : [                                                                                                    |  |
| OK Cancel                                                                                                    |  |

#### **Getting the Printer Ready**

Confirm whether the paper to be loaded can be used for color checks.
 Paper for color check is paper that can be used with the Auto Adjust (High Precision) setting on the spectrophotometer unit.

2 Load the paper.

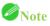

- If Adj. Quality has not been executed even once on the paper you are using, execute Adj. Quality in the control panel menu.
- 3 Select the White/Black Backing Plate color.

# Note

• For the color of the White/Black Backing Plate, select the color from when color calibration was executed using the spectrophotometer unit.

(See "Executing Color Calibration (P.27).")

#### **Executing Color Check**

1 Open the **Color Measurement** sheet.

| imagePROGRAF Color Cali<br><u>File I</u> ools <u>H</u> elp | ibration M | anagement Console - iP | Fxxxxx xxxx.xxxx.xxxx.xxxx | x XXXXX     |           |         | - • •       |
|------------------------------------------------------------|------------|------------------------|----------------------------|-------------|-----------|---------|-------------|
| Printer<br>Canon iPExxxx                                   | 2          | Calibration            |                            | leasurement |           |         | Ø           |
|                                                            |            | Execution Logs         |                            | Color Check |           |         |             |
|                                                            |            | Media Type             | Paper Width                | Status      | Start     | Time    | Name        |
|                                                            |            |                        |                            |             |           |         |             |
|                                                            |            |                        |                            |             |           |         |             |
|                                                            |            |                        |                            |             |           |         |             |
|                                                            |            |                        |                            |             |           |         |             |
|                                                            |            |                        |                            |             |           |         |             |
|                                                            |            |                        |                            |             |           |         |             |
|                                                            |            |                        |                            |             |           |         |             |
|                                                            |            |                        |                            |             |           |         |             |
| Printer Information                                        |            |                        |                            |             |           |         |             |
| Status Monitor                                             |            | •                      |                            |             |           |         | - F         |
| Accounting                                                 |            |                        |                            | Save        | e Data Fa | vorites | Log Details |

2 Select the printer you want to execute color check on from the **Printer** list.

|                                 | Management Console - iPFюхох хох.хох.хох.хох | - • •       |
|---------------------------------|----------------------------------------------|-------------|
| <u>File T</u> ools <u>H</u> elp |                                              |             |
| Printer 🔁                       | Calibration Color Measurement                | 0           |
| Canon IPExxxx                   | Color Measure Color Check                    |             |
|                                 | Media Type Paper Width Status Start Time     | Name        |
| Printer Information             |                                              |             |
| Status Monitor                  | ·                                            | F.          |
| Accounting                      | Save Data Favorites                          | Log Details |

3 Click the Color Check button.

| imagePROGRAF Color Calibration N<br><u>File T</u> ools <u>H</u> elp | flanagement Console - iPFxxxx xxxxxxxxxxxxxxxxxxxxxxxxxxxxxxx |               |
|---------------------------------------------------------------------|---------------------------------------------------------------|---------------|
| Printer                                                             | Calibration Color Measurement                                 | Ø             |
| Canon iPFxxxx                                                       | Color Measure Color Check                                     |               |
|                                                                     | Media Type Paper Width Status Start Tim                       | e Name        |
|                                                                     |                                                               |               |
|                                                                     |                                                               |               |
|                                                                     |                                                               |               |
|                                                                     |                                                               |               |
|                                                                     |                                                               |               |
|                                                                     |                                                               |               |
|                                                                     |                                                               |               |
|                                                                     |                                                               |               |
|                                                                     |                                                               |               |
|                                                                     |                                                               |               |
| Printer Information<br>Status Monitor                               | < III                                                         | 4             |
| Accounting                                                          | Save Data Favorite:                                           | s Log Details |
|                                                                     |                                                               |               |

4 The Execute Color Check dialog box is displayed. Select Pattern Size. To increase the precision of the color check, we recommend that you configure the same settings as when Auto

Adjust (High Precision) was executed in color calibration. (See "Executing Color Calibration (P.27).")

| Execute Color Check                                                       | <b>—</b>        |
|---------------------------------------------------------------------------|-----------------|
| Set the pattern size.                                                     |                 |
| <u>P</u> attern Size:<br>Standard                                         | ▼               |
| Confirmation Message:                                                     |                 |
| Media type: Heavyweight Coated Pa<br>Perform color check using this media | iper<br>i type. |
|                                                                           |                 |
|                                                                           |                 |
|                                                                           |                 |
|                                                                           |                 |
| <u>H</u> elp                                                              | OK Cancel       |

- 5 Click the **OK** button.
- 6 When the **Execute Color Check** dialog box is displayed, check the details.

| Execute Color Check    | <b>X</b>                           |
|------------------------|------------------------------------|
| About to execute using | g the following settings. Proceed? |
| Printer Name:          | Canon iPFxxxx                      |
| Product Name:          | iPFxxxx                            |
| Port Name:             | xxx. xxx. xxx. xxx                 |
| Installation Location: | :                                  |
| Media Type:            | Heavyweight Coated Paper           |
| Pattern Size:          | Standard                           |
|                        |                                    |
|                        | Execute Cancel                     |

7 Click the **Execute** button.

The color check is executed.

| Color Check iPFxxxx xxx.xxx.xxx               | <b>x</b> |
|-----------------------------------------------|----------|
| Color check is executing.                     |          |
|                                               |          |
|                                               |          |
|                                               | 0%       |
| Close this dialog automatically when finished | Cancel   |

# Note

- You can exit the color check in the middle by clicking the **Cancel** button. However, it may take some time to end.
- 8 Check the results.

| Color Check iPFxxxx xxx.xxx.xxx               | <b>—</b> |
|-----------------------------------------------|----------|
| The color check has finished.                 |          |
| ΔE: 1.50 OK                                   |          |
|                                               |          |
|                                               | 100 %    |
| Close this dialog automatically when finished | ОК       |

# Note

• We recommend that you execute color calibration if the results exceed the threshold values. (See "Executing Color Calibration (P.27).")

## **Registering Execution Logs in Favorites**

You can register frequently used execution logs in favorites for **Acquire Color Measurement Data**. Registering an operation in favorites allows you to attach a separate name for easily recalling the operation.

# Note

- This step can be executed when a printer that has a spectrophotometer unit installed is selected.
- You can register up to 30 execution logs in the favorites.
- 1 Select the execution log to register in favorites in **Execution Logs** in the main window (**Color Measurement** sheet).

| imagePROGRAF Color Cali<br><u>File T</u> ools <u>H</u> elp | bration M | lanagement Console - iPl | Fx000X X00X.X00X.X00X.X00X | : XXXX      |                  |        | - • •       |
|------------------------------------------------------------|-----------|--------------------------|----------------------------|-------------|------------------|--------|-------------|
| Printer                                                    | 2         | Calibration              | Color M                    | easurement  |                  |        | 0           |
| Canon iPExxxx<br><b>Canon iPExxxx</b>                      |           | Color Measure            |                            | Color Check |                  |        |             |
|                                                            |           | Media Type               | Paper Width                | Status      | Start            | Time   | Name        |
|                                                            |           | Canon Heavywe            | 24-in. Roll (609           | Completed   | 2012/04/15 03:32 |        |             |
|                                                            |           | 🚍 Canon Heavywe          |                            |             | 2012/04/14 11:42 |        |             |
| Printer Information                                        |           |                          |                            |             |                  |        |             |
| Status Monitor                                             |           | •                        |                            |             |                  |        | •           |
|                                                            |           |                          |                            |             | ave Data Fav     | orites | Log Details |
| Accounting                                                 |           |                          |                            | 58          | ave Data Fav     | Undes  | Log Details |

2 Click the Log Details button.

- x Execution Log Details Acquire Color Measurement Data Name: Print Settings Chart: tc2.83 rgb.txt Roll Paper Width: 24-in. Roll (609.6mm) Comment: Media Type: Canon Heavyweight Coated Paper Print Priority: Proof Print Quality: High (600dpi) Automatic Cutting: Yes Label Print: Yes Color Measurement Settings Drying Settings: Standard D50 Illumination: Observer Angle: 2 Add to Favorites. All Information.. ΟK
- 3 Click the Add to Favorites button in the Execution Log Details dialog box.

4 Enter the name in **Name**. Enter a comment in **Comment** if needed.

| Add to Favorites | <b>—</b> × |
|------------------|------------|
| <u>N</u> ame:    |            |
|                  |            |
| <u>C</u> omment: |            |
|                  |            |
|                  |            |
|                  |            |
|                  | OK Cancel  |

5 Click the **OK** button.

# **Deleting Execution Logs From Favorites**

You can delete Acquire Color Measurement Data execution logs from the favorites.

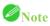

- This step can be executed when a printer that has a spectrophotometer unit installed is selected.
- 1 Click the **Favorites** button in the main window (**Color Measurement** sheet).

| 7 imagePROGRAF Color Cali<br><u>File T</u> ools <u>H</u> elp | ibration N | 1anagement Console - iPF     | 000030003000300030003                | DOOX                   |                                   |          | - • •       |
|--------------------------------------------------------------|------------|------------------------------|--------------------------------------|------------------------|-----------------------------------|----------|-------------|
| Printer                                                      | •          | Calibration                  | Color Me                             | asurement              |                                   |          | 0           |
| Canon iPFxxxx  Canon iPFxxxx                                 |            | Color Measure                | 🧼 c                                  | olor Check             |                                   |          |             |
|                                                              |            | Execution Logs<br>Media Type | Paper Width                          | Status                 | Start                             | Time     | Name        |
|                                                              |            | Canon Heavywe                | 24-in. Roll (609<br>24-in. Roll (609 | Completed<br>Completed | 2012/04/15 03:32 2012/04/14 11:42 | 00:01:17 |             |
|                                                              |            |                              |                                      |                        |                                   |          |             |
| Printer Information<br>Status Monitor                        |            | •                            |                                      |                        |                                   |          | •           |
| Accounting                                                   |            |                              |                                      | Sav                    | e Data Fav                        | orites   | Log Details |

2 Select execution log that you want to delete in **Favorites** and click the **Delete from Favorites** button.

| Favorites Management iPFxxxx |                                                                                                    |                                                                                                    | ×     |
|------------------------------|----------------------------------------------------------------------------------------------------|----------------------------------------------------------------------------------------------------|-------|
| Eavorites: Name Sxx01 Xxx02  | Print Settings<br>Chart:<br>Roll Paper Width:<br>Media Type:<br>Print Priority:<br>Print Quality:<br>Automatic Cutting: | tc2.83 rgb.txt<br>24-in. Roll (609.6mm)<br>Canon Heavyweight Coated Paper<br>Proof<br>High (600dpi)<br>Yes |       |
|                              | Label Print:<br>Color Measurement Se<br>Drying Settings:<br>Illumination:<br>Observer Angle:                            | Yes                                                                                                    |       |
| Comment:                     |                                                                                                    |                                                                                                    |       |
| Delete from Favorites        |                                                                                                    | All Inform                                                                                                 | ation |
|                              |                                                                                                    |                                                                                                    | ОК    |

3 Click the **OK** button.

### Saving Execution Logs on the Computer

You can save Acquire Color Measurement Data execution logs on the computer.

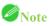

- This step can be executed when a printer that has a spectrophotometer unit installed is selected.
- 1 Select the execution log to save on the computer in **Execution Logs** in the main window (**Color Measurement** sheet).

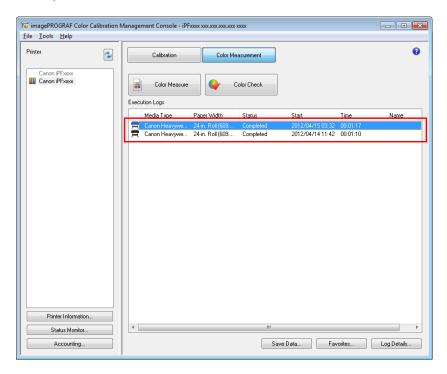

2 Select **Output Execution Log CSV** > **Selected Logs** from the **Tools** menu.

# Note

• To save all of the execution logs, select **All Logs**.

3 Enter the file name and save.

| 😼 Save As             |         |                                            |                    |             | (        | ×    |
|-----------------------|---------|--------------------------------------------|--------------------|-------------|----------|------|
| COO - Eibrar          | ies 🕨   | Documents 🕨                                | ✓  Search          | n Documents |          | ٩    |
| Organize 🔻 New f      | older   |                                            |                    |             | -        | ?    |
| ጵ Favorites 📃 Desktop |         | Documents library<br>Includes: 2 locations |                    | Arrange by: | Folder 🔻 |      |
| Downloads             |         | Name                                       | Date modified      | Туре        |          | Size |
| 🖳 Recent Places       | E       | ]] PosterArtist                            | 3/13/2012 10:57 PM | File folder |          |      |
| ᇘ Libraries           |         |                                            |                    |             |          |      |
| Documents             |         |                                            |                    |             |          |      |
| J Music               |         |                                            |                    |             |          |      |
| Pictures              |         |                                            |                    |             |          |      |
| Videos                |         |                                            |                    |             |          |      |
| 👰 Computer            |         |                                            |                    |             |          |      |
| Local Disk (C:)       |         |                                            |                    |             |          |      |
|                       |         |                                            |                    |             |          |      |
|                       |         |                                            |                    |             |          |      |
| 👽 Network             | ₹ ₹     |                                            | III                |             |          | •    |
| File <u>n</u> ame:    |         |                                            |                    |             |          | •    |
| Save as type: CS      | 5V(*.cs | v)                                         |                    |             |          | •    |
|                       |         |                                            |                    |             |          |      |
| Hide Folders          |         |                                            | <u></u> a          | ve          | Cancel   |      |

# Switching Display Units

The units displayed in the Color Calibration Management Console can be switched between millimeters and inches.

- 1 Select **Preferences** from the **File** menu.
- 2 Select the display units in the Units sheet in the Preferences dialog box and then click the OK button.

| Preferen | ces   |             |            |        |                  | ×   |  |  |
|----------|-------|-------------|------------|--------|------------------|-----|--|--|
| Units    | Sound | Color Measu | rement Env |        |                  |     |  |  |
| - Unit   | Units |             |            |        |                  |     |  |  |
| m        |       |             |            |        |                  |     |  |  |
| ۲        | inch  |             |            |        |                  |     |  |  |
|          |       |             |            |        |                  |     |  |  |
|          |       |             |            |        |                  |     |  |  |
|          |       |             |            |        |                  |     |  |  |
|          |       |             |            |        |                  |     |  |  |
|          |       |             |            |        |                  |     |  |  |
|          |       |             |            |        |                  |     |  |  |
|          |       |             |            |        | <u>D</u> efaults |     |  |  |
|          |       |             | ОК         | Cancel |                  | bly |  |  |

# Getting Audio Notification of Color Calibration Finished

You can be notified by sound when color calibration finishes.

- 1 Select **Preferences** from the **File** menu.
- 2 Select the **Color Calibration** check box in the **Sound** sheet in the **Preferences** dialog box and then click the **Browse** button and select the audio file.

| Preferences                     | ×           |  |  |  |  |  |  |  |
|---------------------------------|-------------|--|--|--|--|--|--|--|
| Units Sound Color Measurement I | Env.        |  |  |  |  |  |  |  |
| Color Check:                    |             |  |  |  |  |  |  |  |
| iPF_Completed.wav               | Browse Test |  |  |  |  |  |  |  |
| Color Calibration:              |             |  |  |  |  |  |  |  |
| iPF_Completed.wav               | Browse Test |  |  |  |  |  |  |  |
| Acquire Color Measurement Data: |             |  |  |  |  |  |  |  |
| iPF_Completed.wav               | Browse Test |  |  |  |  |  |  |  |
|                                 |             |  |  |  |  |  |  |  |
|                                 |             |  |  |  |  |  |  |  |
|                                 | Defaults    |  |  |  |  |  |  |  |
|                                 |             |  |  |  |  |  |  |  |
| OK Cancel Apply                 |             |  |  |  |  |  |  |  |
|                                 |             |  |  |  |  |  |  |  |

### Note

• If you want to check the sound in the selected audio file, click the **Test** button.

3 Click the **OK** button.